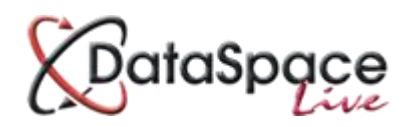

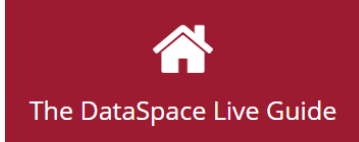

# **Sending a message to an applicant or agent**

#### **Contents:**

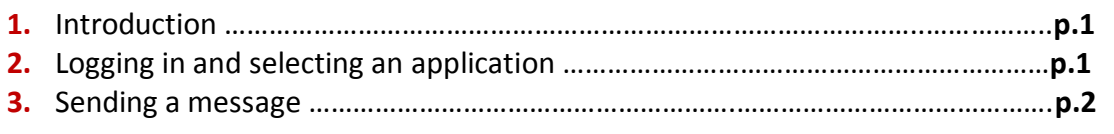

### **1.Introduction**

One of the purposes and benefits of Submit-a-Plan is better communication between the local authority and applicant/agent. As well as updating the applicant about the progress of their application using the **'application status'** tool, the applicant can be contacted about their application by the local authority, and vice versa, using the **'Email'** function. A message sent goes directly into the authority or applicant/agent account and they're sent a notification of a new message received.

**The benefit to this?** Being able to communicate via the **'Email'** message function in conjunction with the **'status'** tool, means applicants will be less nervous and worried about the progress of their application, meaning you as an authority spends less time answering inquiry phone calls. In addition, keeping the applicant in peace of mind improves their experience of submitting applications to your authority and their opinion of your customer service. Happy customers mean returning customers.

## **2.Logging in and selecting an application**

The first step is to log on to your **DSLive** account at [www.dataspacelive.co.uk.](http://www.dataspacelive.co.uk/)

Go to your **'Applications'** tab and when you have found the relevant application, open the application as usual by selecting it and clicking the **'View'** icon on the toolbar or right clicking on the application.

### **3.Sending a message**

Application Correspondence

Once you have opened an application you will need to go to the the **'Application Correspondence'** tab which is where any messages sent between you and the applicant.

To send a message to the applicant's account click on the **'Email'** button on the tool bar.

A new email message will open and by clicking in the main box, you can type any message to the applicant/agent you wish.

The address of the work location will be inserted automatically as the email subject. You can edit this subject by double clicking on its text.

Select the applicant as your recipient from the drop down menu on the left hand side.

When you are ready to send your message click **'Send'** at the bottom right of the screen. If you wish to cancel click the 'Cancel' button at the bottom right of the screen.

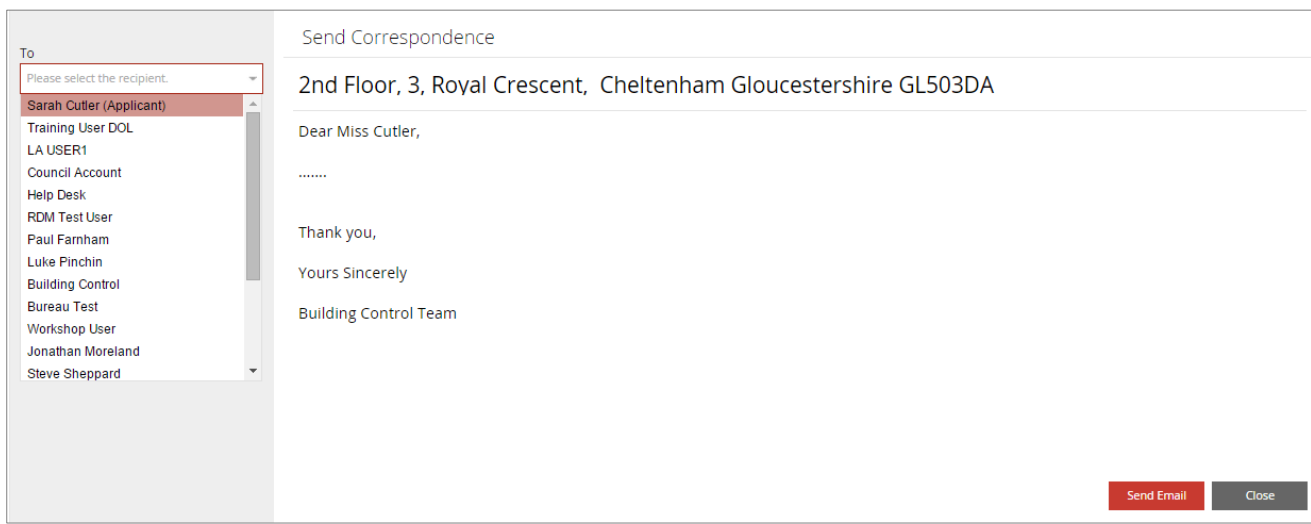

Once you have sent the email, you will it logged under the **'Application Correspondence'** tab, along with any replies from the applicant/agent.

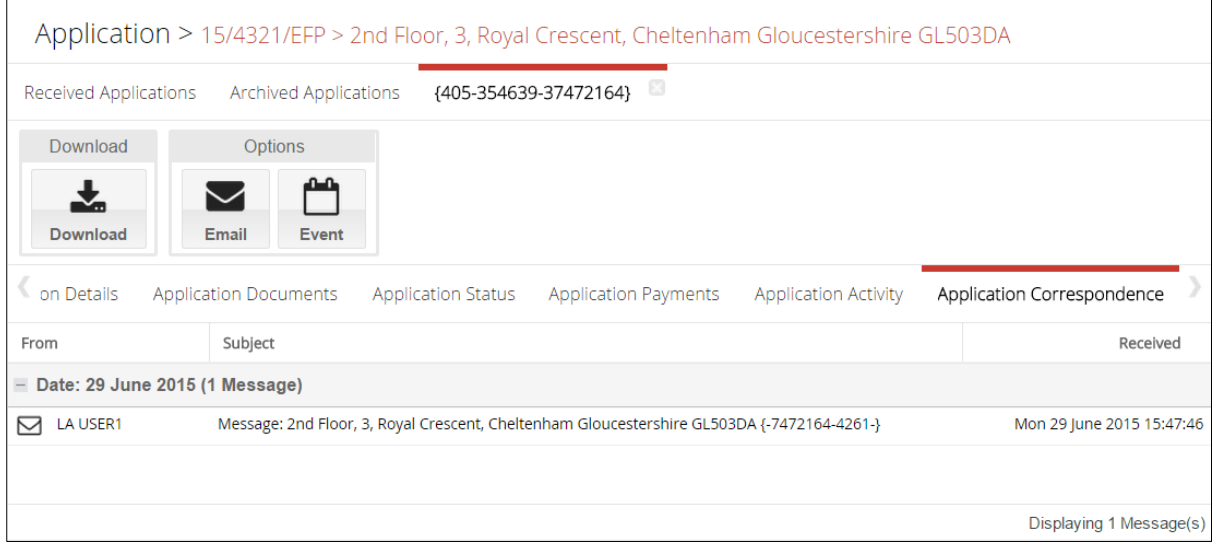

**We hope you found this guide helpful.**

For support please email [helpdesk@resolutiondm.com](mailto:helpdesk@resolutiondm.com) or call 01242 260505.

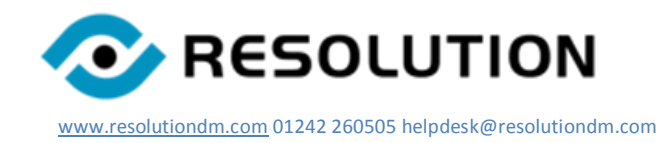